# 実績報告 設計・施工技術向上支援事業

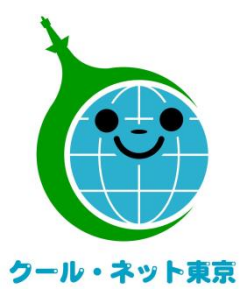

東京都地球温暖化防止活動推進センター (クール・ネット東京)

更新日:2024/1/4

Ver.1.0

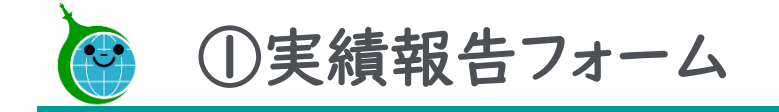

-実績報告の確認画面-

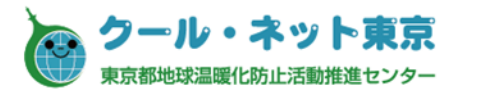

#### 助成対象事業が完了次第、実績報告を行ってください。 申請データを選択して「実績報告の入力」ボタンから実績報告を開始してください。

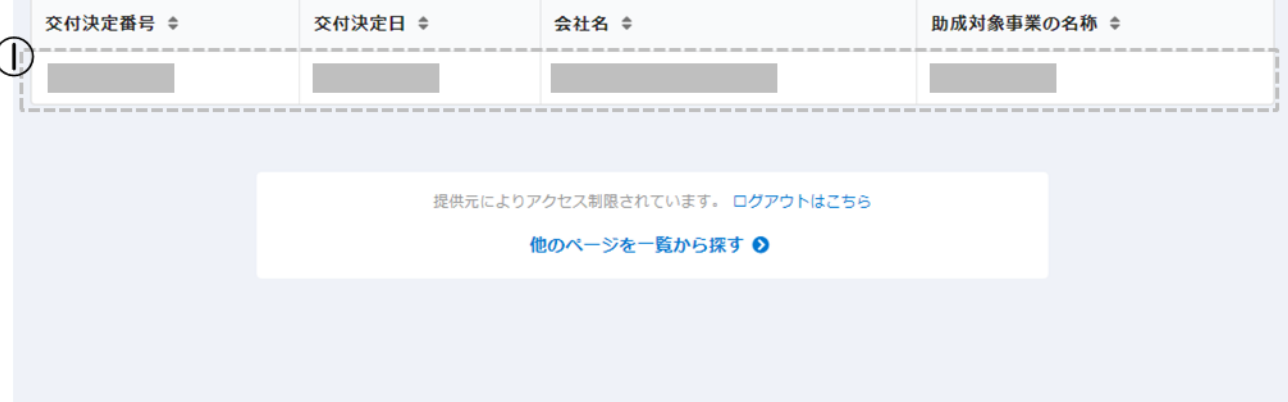

① 申請一覧 ホームページにある「実績報告」をクリックする と、認証メールアドレスに紐づく申請が一覧表 示されます。 ※各申請の「交付決定番号、交付決定日、 会社名、助成対象事業の名称」が表示され ます。該当の申請をクリックすると詳細画面へ 遷移します。

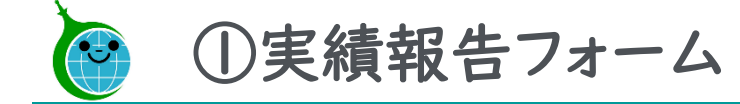

#### -実績報告の確認画面 詳細-

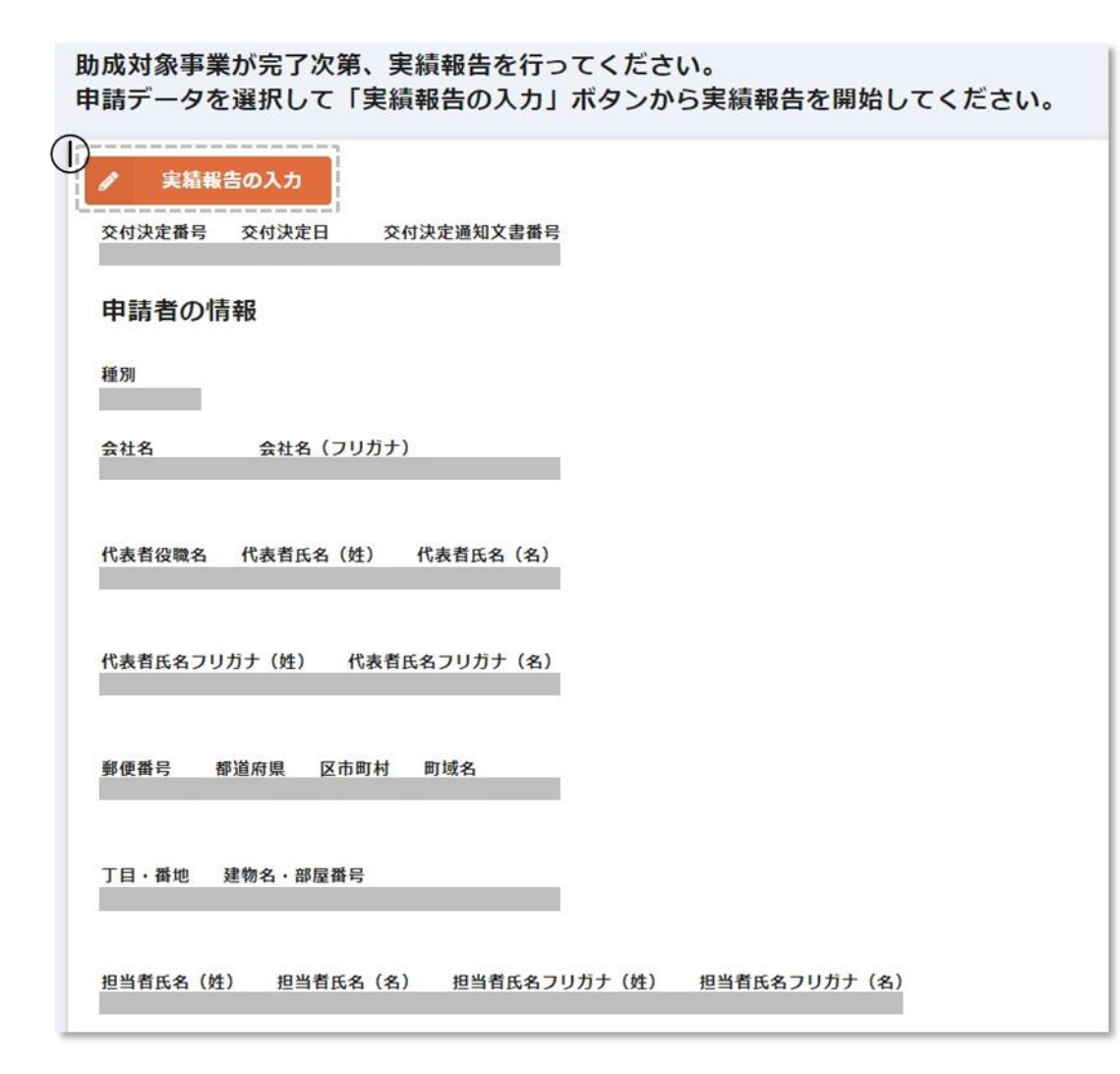

実績報告の申請にあたっては、助成金交付決定通知書に 記載のある「交付決定番号」「交付決定日」をご確認の上、 申請を開始してください。

① 実績報告の入力ボタン

「実績報告の入力」ボタンをクリックして実績報告を開 始してください。

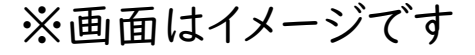

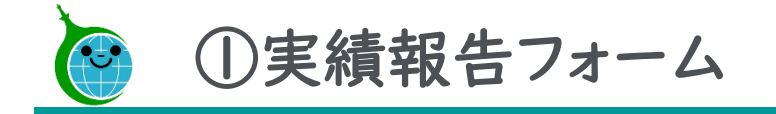

フォームの構成

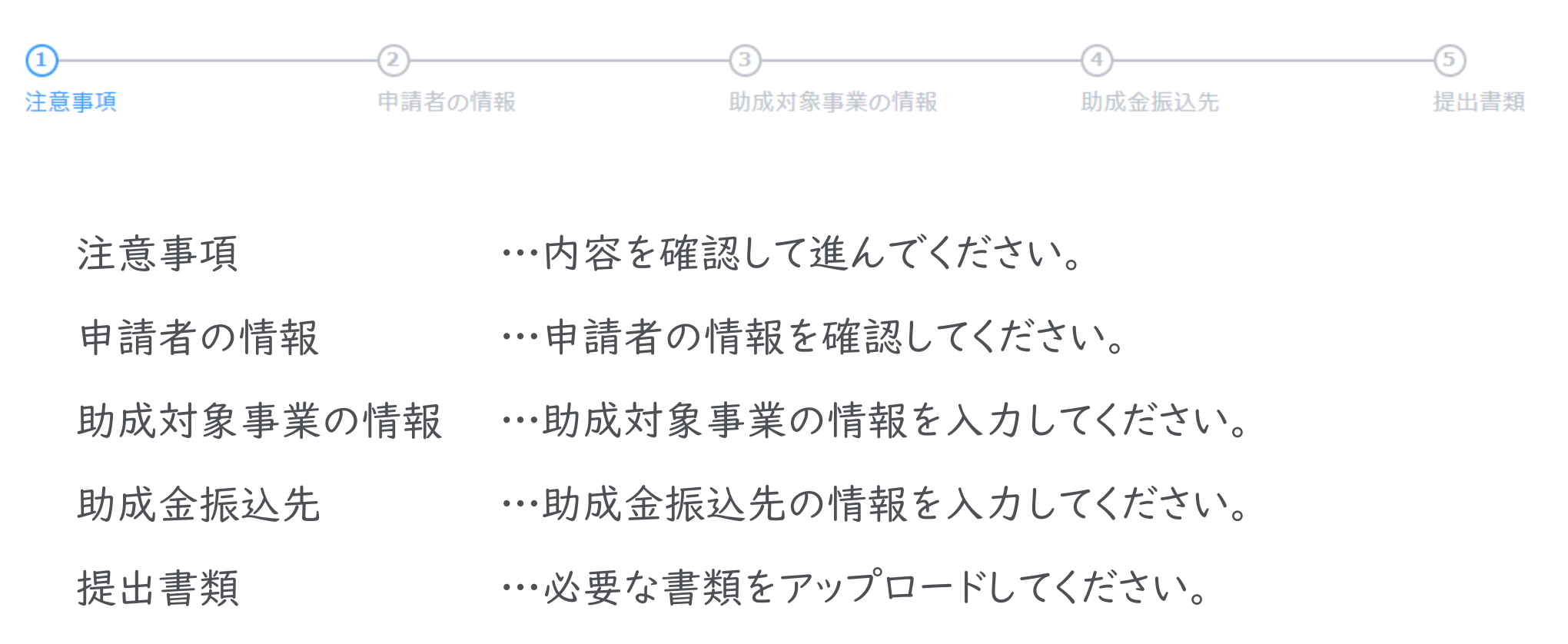

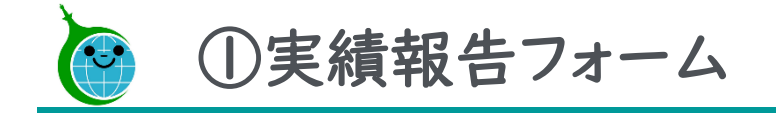

#### 注意事項

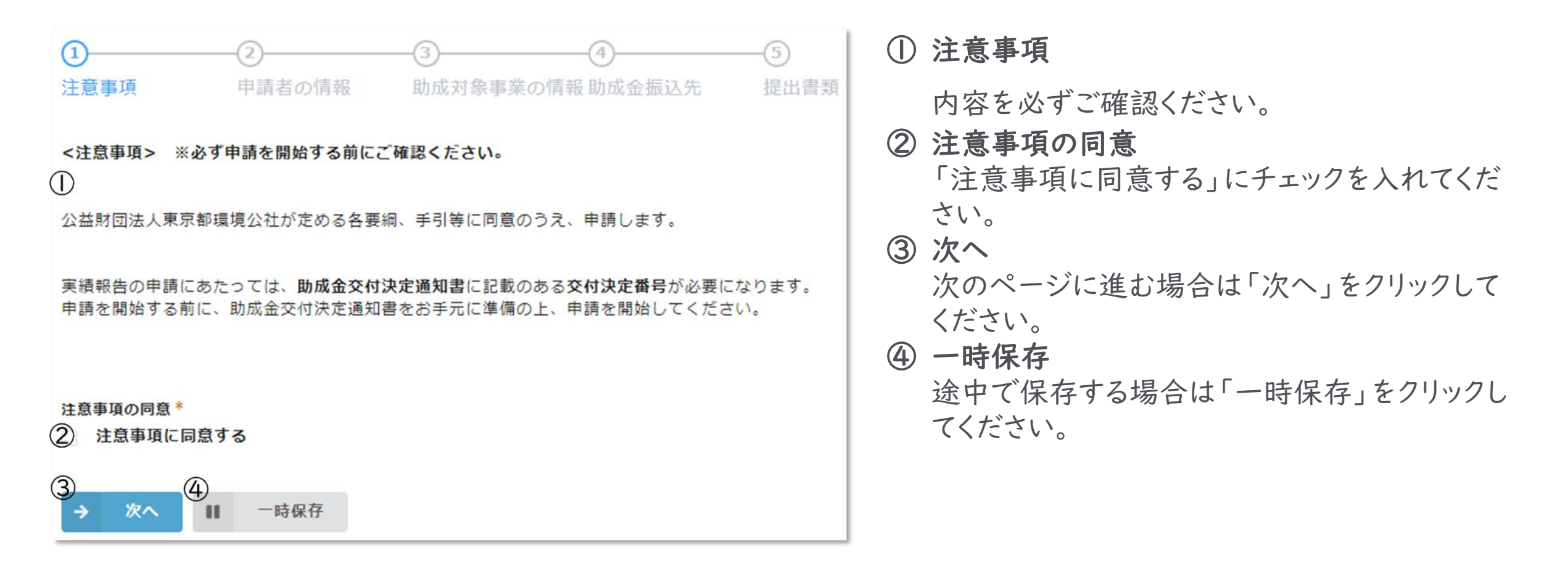

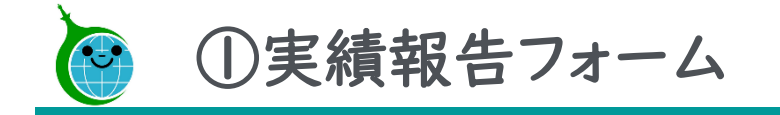

#### 申請者の情報

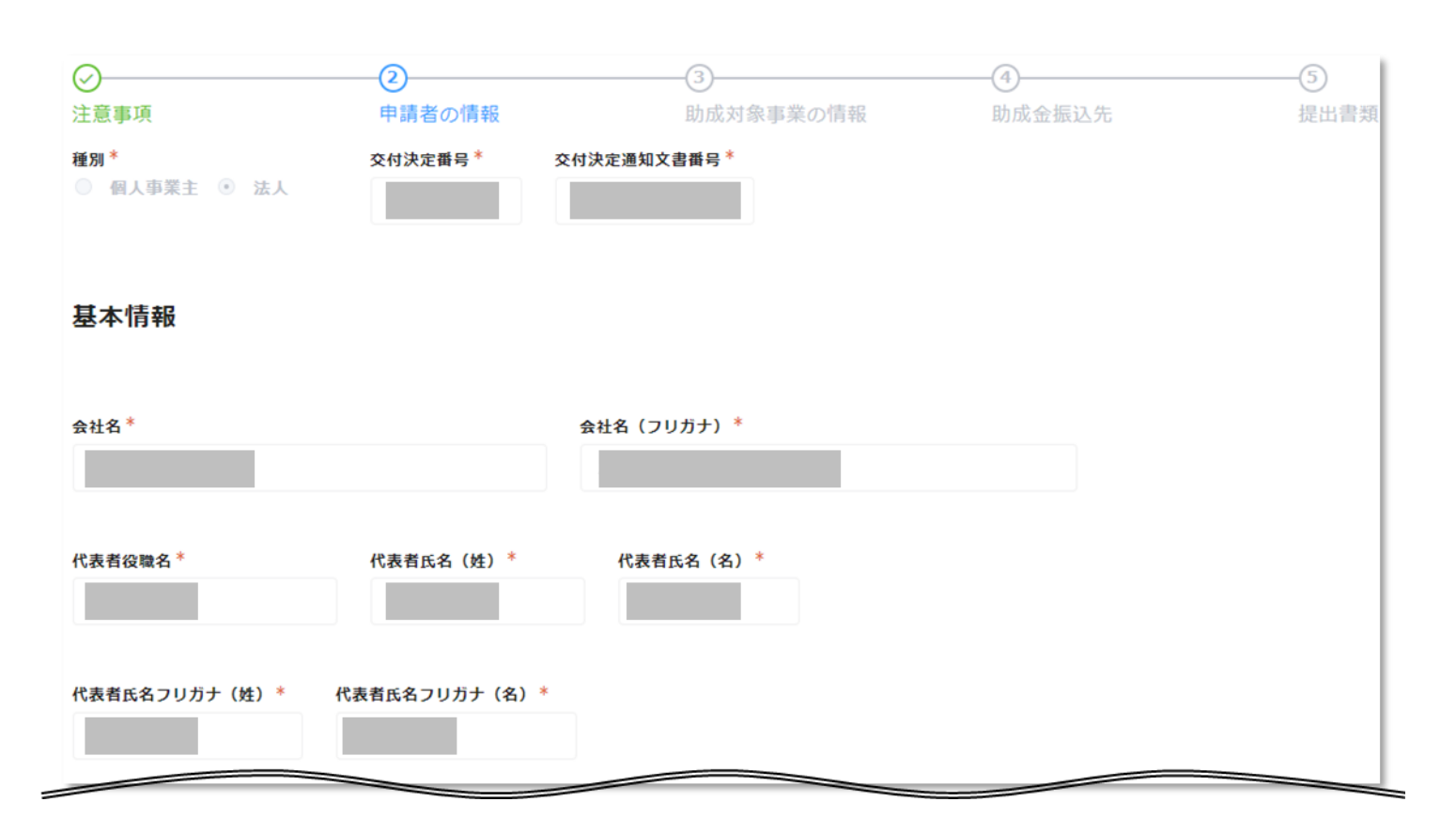

申請者の情報が確認できる画面です。 内容に誤りがないかご確認ください。

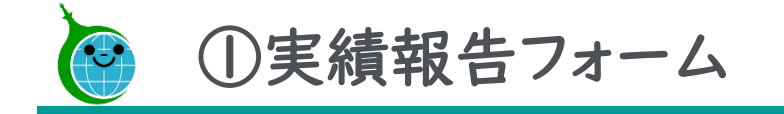

#### 助成対象事業の情報

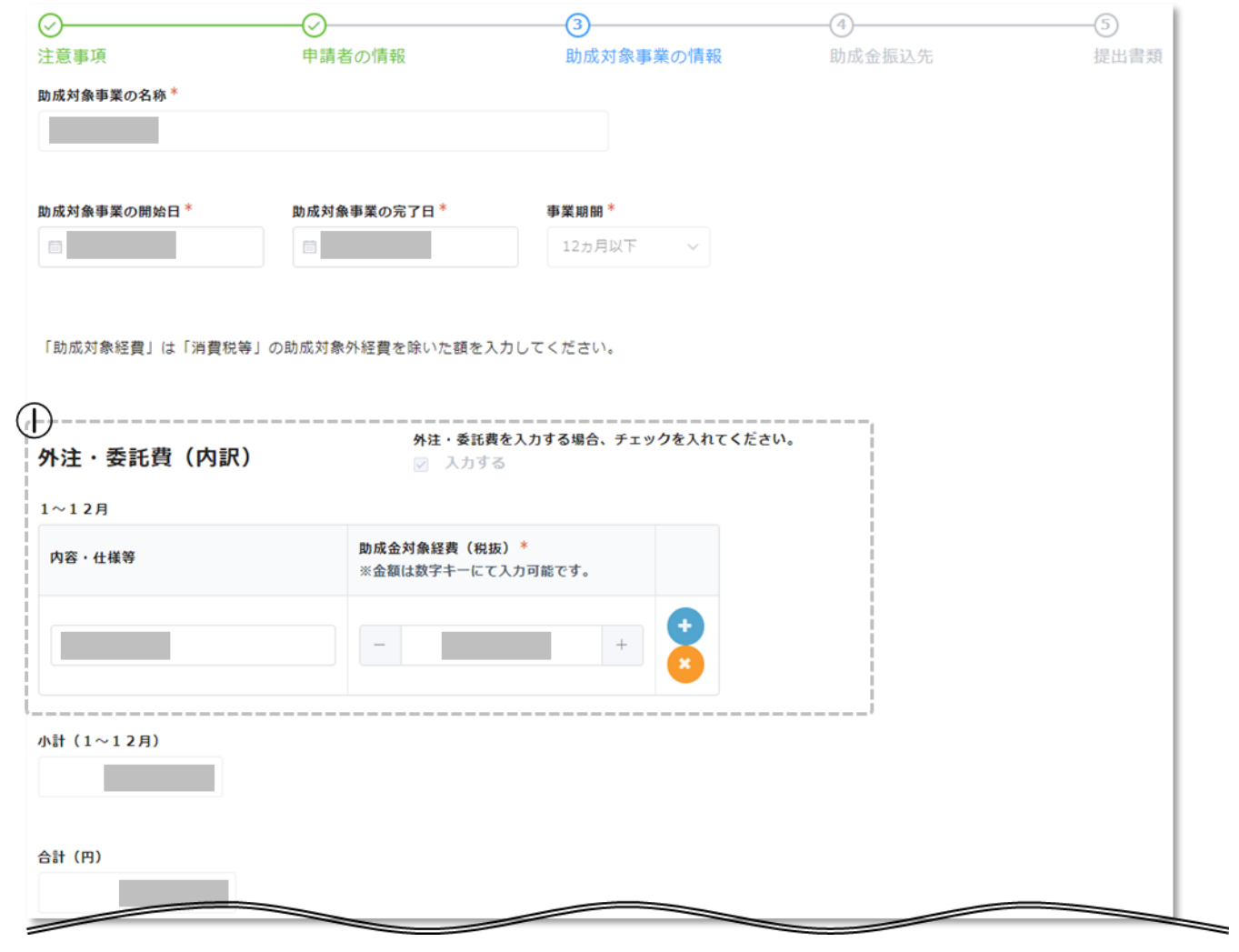

① 申請が必要な項目の内訳を入力してくだ さい。

※画面はイメージです

© 2024 Tokyo Metropolitan Center for Climate Change Actions All Rights Reserved.

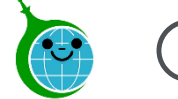

#### 助成金振込先

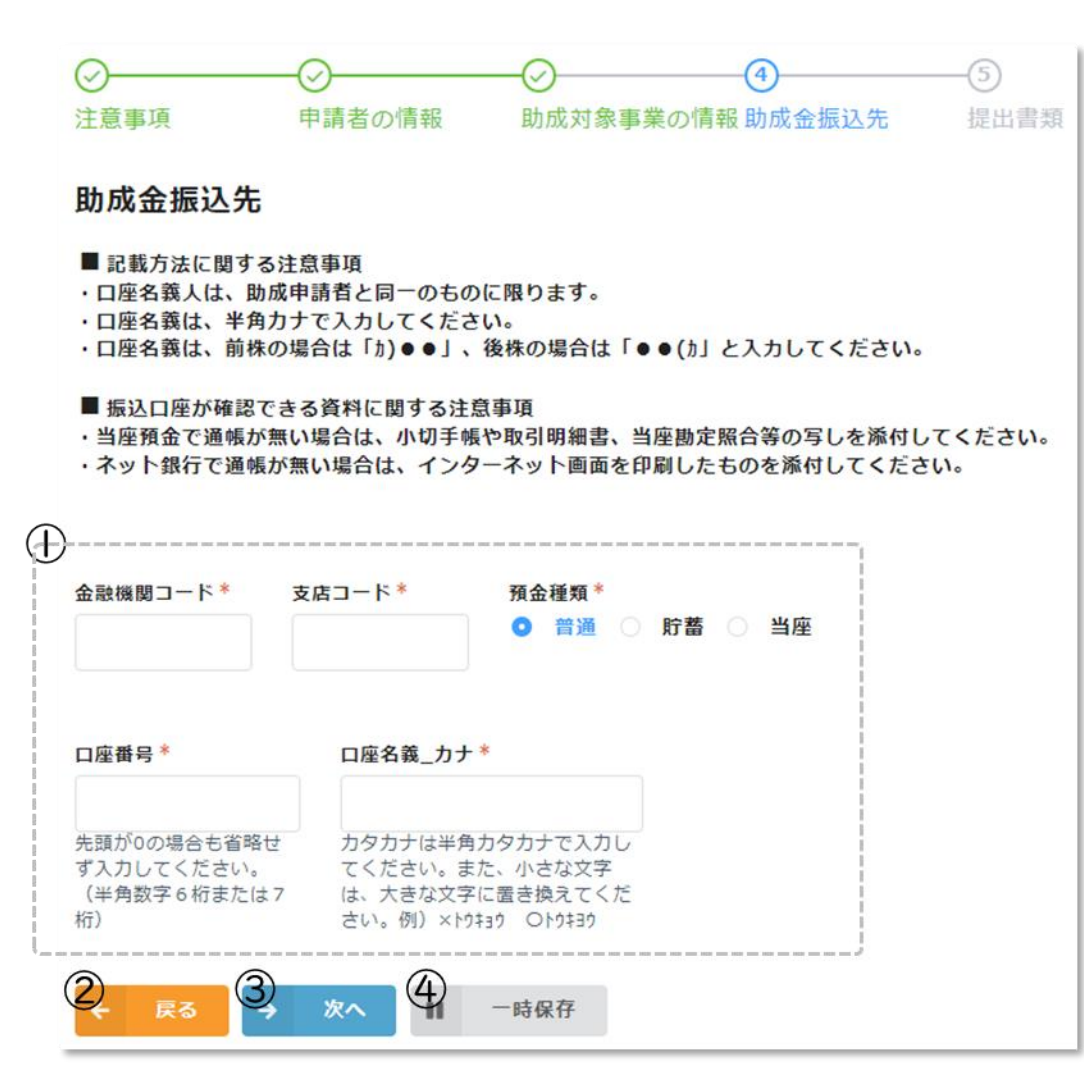

#### ① 助成金振込先情報

助成金の振込先情報を入力、選択してください。

② 戻る

前の画面に戻る場合は「戻る」をクリックしてください。

③ 次へ

次のページに進む場合は「次へ」をクリックしてください。

#### ④ 一時保存

途中で保存する場合は「一時保存」をクリックしてください。

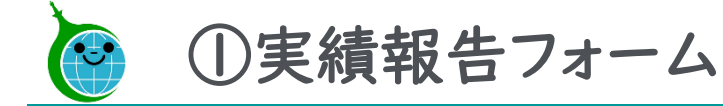

#### 提出書類

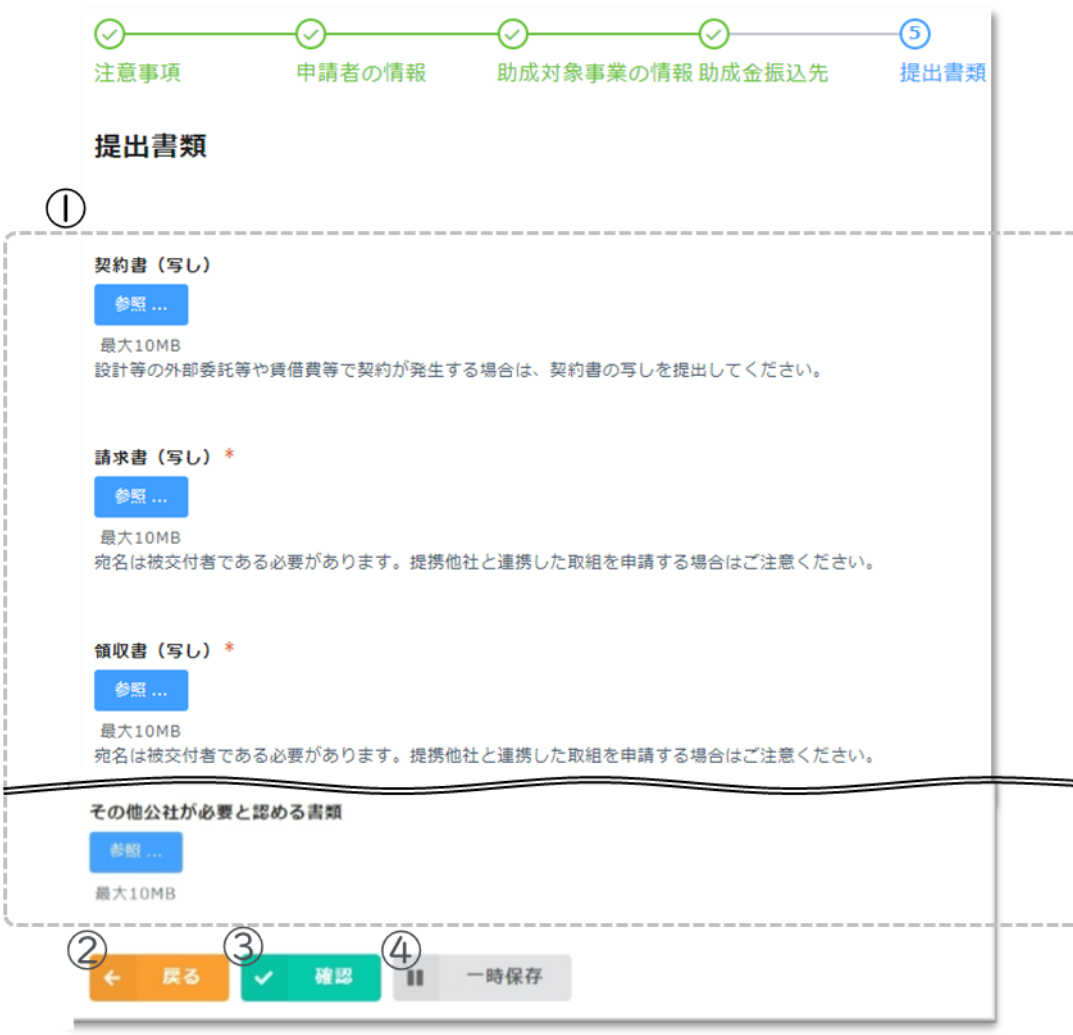

① ファイル添付欄 必要な書類をアップロードしてください。

※「その他公社が必要と認める書類」については、公社から 指示があった場合のみ、該当のファイルをアップロードしてく ださい。

②戻る 前の画面に戻る場合は「戻る」をクリックしてください。 ③確認 「確認」をクリックすると申請内容確認画面に遷移します。 ④一時保存 途中で保存する場合は「一時保存」をクリックしてください。

※確認をクリックする前に申請内容を保存してください。

© 2024 Tokyo Metropolitan Center for Climate Change Actions All Rights Reserved.

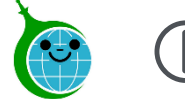

#### 確認画面

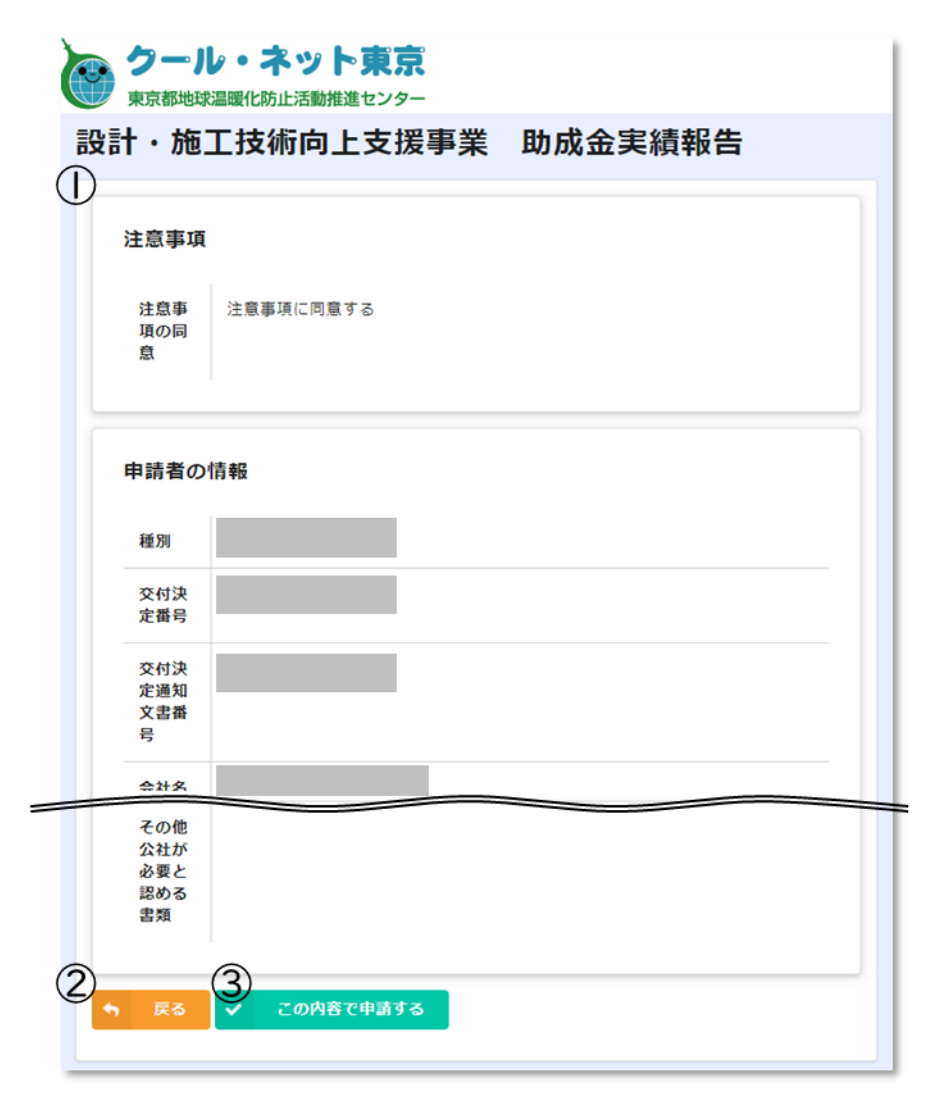

#### ① 申請内容の確認

実績報告で入力、選択した内容が表示されます。審査 内容に誤りがないか確認してください。

## ② 戻る

申請内容に誤りがある場合は「戻る」をクリックしてくだ さい。

#### ③ この内容で申請する 確認した内容に問題がない場合は「この内容で申請す る」をクリックして、申請を完了してください。

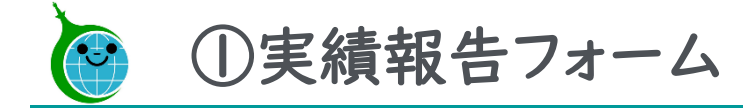

#### 完了画面

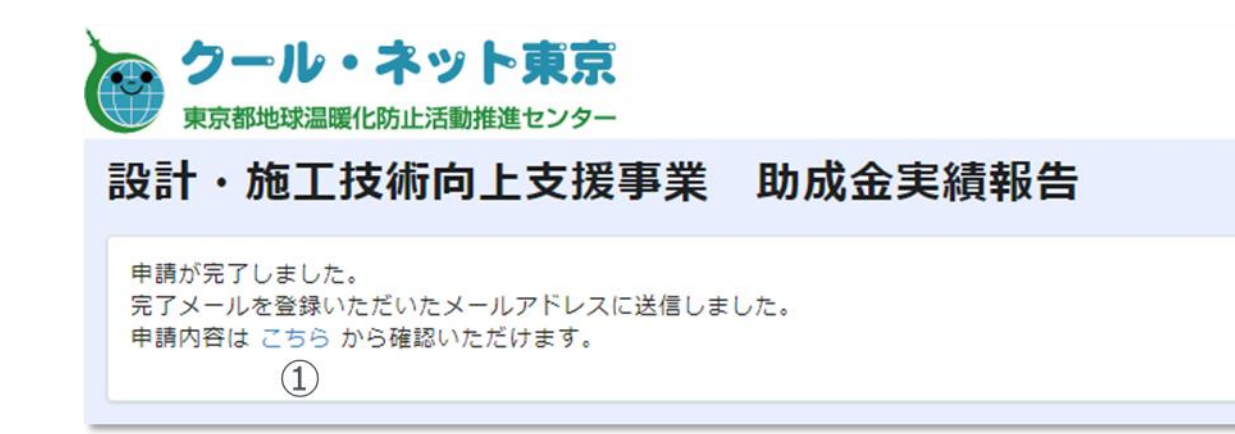

完了画面が表示されてから10分以内に「実績報 告」の受付完了メールが届きます。

#### ①申請の確認画面のリンク

申請内容が確認できる画面へのリンクです。

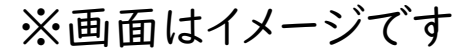

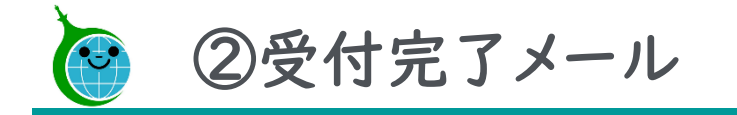

### 受付完了メール本文

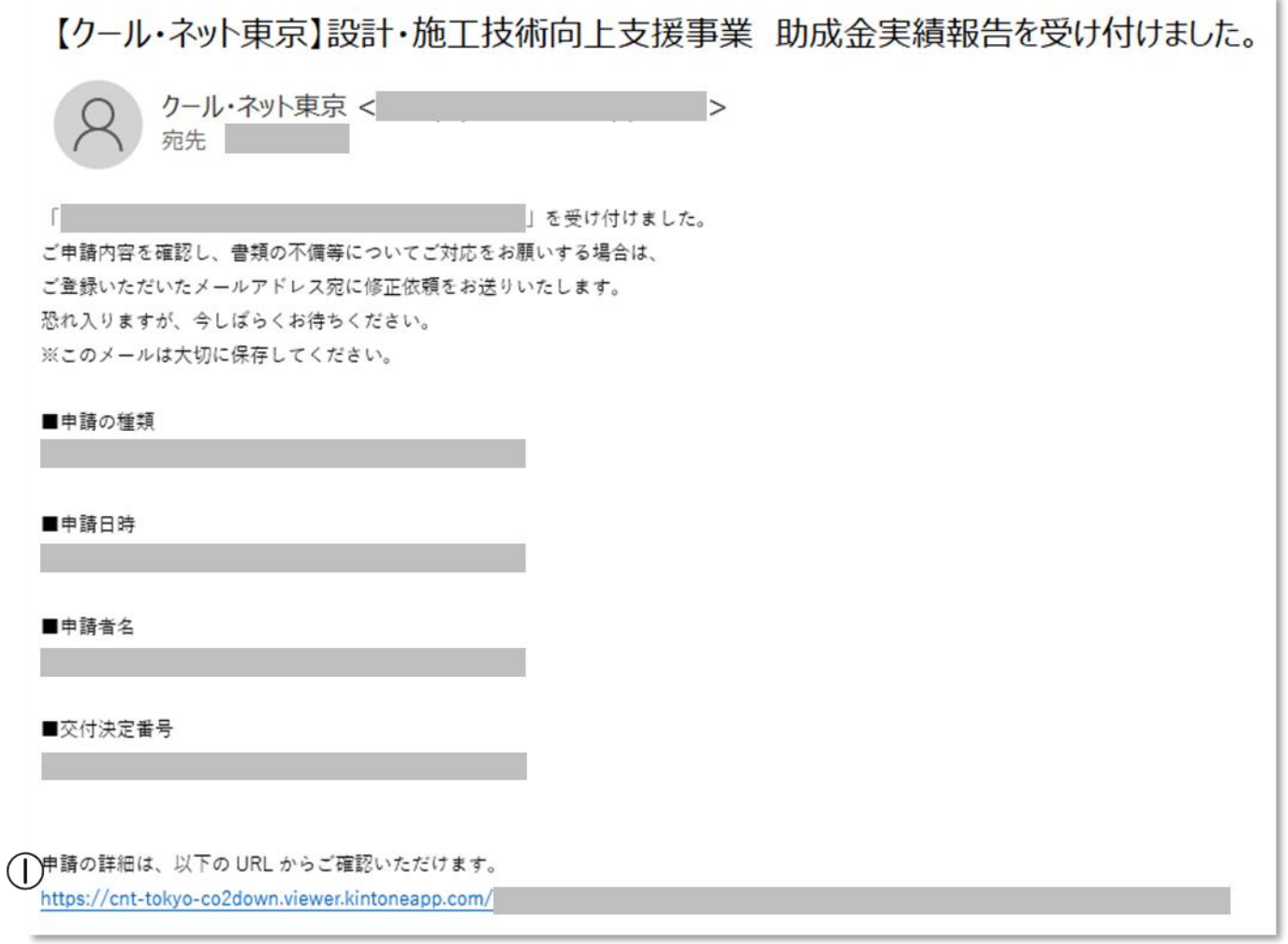

① 申請確認画面URL クリックすると申請確認画面に遷移します。

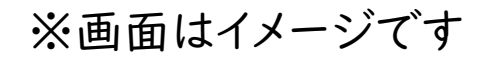